## **Практическое занятие № 10**

## **MS Excel.**

## **Управление данными в электронных таблицах: сортировка, фильтры, сводные**

#### **таблицы. .**

*МАТЕРИАЛЫ ДЛЯ ПРОВЕДЕНИЯ ПРАКТИЧЕСКОГО ЗАНЯТИЯ:*

## **1. Теоретический материал**

### **2. Презентация (электронный вариант)**

# **3. Практическая работа**

Цель занятия: получить практические навыки обработки данных, представленных списками и познакомиться с возможностью анализа данных с помощью сводных таблиц.

Электронные таблицы часто используются для ведения простейших баз данных. Таблица, используемая в качестве базы данных, обычно состоит из нескольких столбцов, являющихся полями базы данных. Каждая строка представляет отдельную запись. Базы данных Excel позволяют производить сортировку и фильтрацию данных.

Сортировка – это упорядочение данных по возрастанию или убыванию. Выполняется сортировка с помощью команды Данные – Сортировка или с помощью кнопок панели инструментов  $\frac{A}{A}$  - сортировка по возрастанию,  $\frac{A}{A}$  - сортировка по убыванию.

Фильтрация данных – это отбор данных, удовлетворяющих некоторым критериям. Простейшее средство фильтрации – автофильтр. Он запускается командой Данные – Фильтр – Автофильтр. В ячейках, содержащих заголовки полей появляются раскрывающиеся кнопки. Щелчок по такой кнопке открывает доступ к списку вариантов фильтрации. Записи, не удовлетворяющие условию фильтрации, не отображаются.

#### **Задание 1**

1.Загрузить **Excel** и ввести в окно рабочего листа 1 текст таблицы (рис.1), представленной ниже.

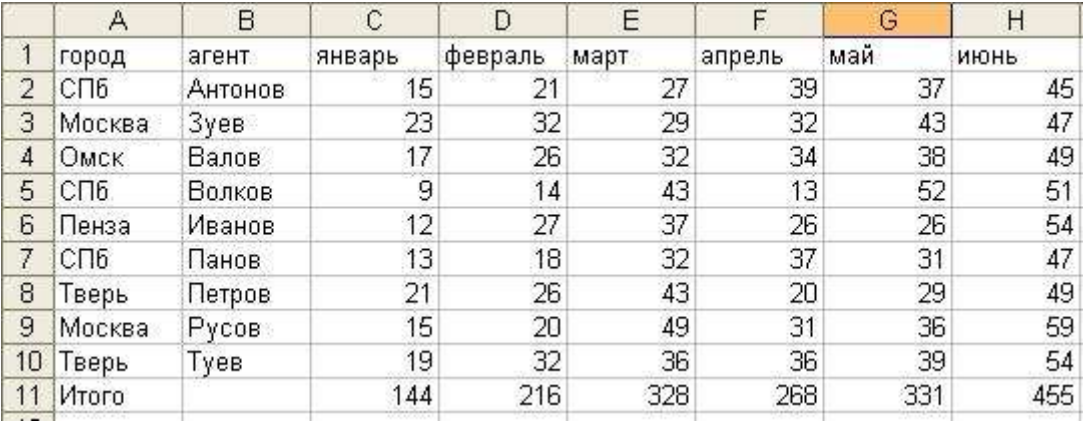

Рис.1. Сортировка данных

Скопируйте таблицу на рабочий лист 2 для сохранения таблицы для других заданий работы. 2. Сортировка данных. Excel позволяет выполнять сортировку данных в таблицах по возрастанию или убыванию. Для сортировки данных необходимо курсор поместить в столбец, по данным которого требуется реализовать сортировку , а затем выбрать возрастание или убывание.

2.1.Сортировка текстовых значений. Выберите столбец с текстовыми данными , поместив курсор в одну из его ячеек. На вкладке **Главная** в группе **Редактирование** выберите пункт **Сортировка и фильтр**

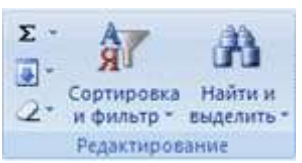

Выполните одно из следующих действий:

· Для сортировки алфавитно-цифровых символов по возрастанию выберите вариант **Сортировка от А до Я**.

· Для сортировки алфавитно-цифровых символов по убыванию выберите вариант **Сортировка от Я до А**.

**Обратите внимание** на перемещение данных в других столбцах таблицы.

2.2.Сортировка чисел.Выберите столбец с числовыми данными и выполните одно из следующих действий:

· для сортировки чисел по возрастанию выберите вариант **Сортировка от минимального к максимальному**;

· для сортировки чисел по убыванию выберите вариант **Сортировка от максимального к минимальному**.

2.3.Фильтрация данных. Фильтр - это быстрый и простой способ выделения и обработки группы требуемых данных. В отфильтрованном списке отображаются только строки, отвечающие заданным условиям. Под условием понимается ограничение, заданное для отбора записей, включаемых в результирующий набор записей для столбца. В отфильтрованных данных отображаются только строки, соответствующие выбранным условиям (. Ограничение, заданное для отбора записей, включаемых в результирующий набор записей запроса или фильтра.), а ненужные строки скрываются. Выполните следующие действия.

Выделите все данные в таблице, на вкладке **Главная** в группе **Редактирование** выберите пункт **Сортировка и фильтр**, а затем выберите в списке пункт **Фильтр**.

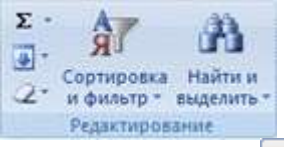

Щелкните кнопку рядом с заголовком столбца **Город**, в качестве условия выберете **СПб** и посмотрите на результат фильтрации. Затем аналогичные действия повторите для столбца **Агент** и оцените работу некоторых из агентов данного списка. Как видно, в отфильтрованных данных отображаются только строки, соответствующие выбранным условиям (Условие. Ограничение, заданное для отбора записей, включаемых в результирующий набор записей запроса или фильтра.).

3.Построение сводных таблиц. Создать на рабочем листе 3 Сводную таблицу, анализирующую данные в не отсортированном списке нижеприведенной таблицы **«Бюджет учебного времени по видам обучения».**

Для создания сводной таблицы на вкладке **Вставка** в группе **Таблицы** выберите раздел **Сводная таблица**, а затем пункт **Сводная таблица**.

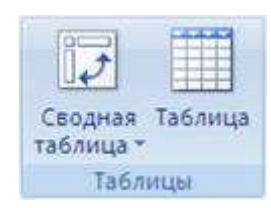

На экран будет выведено диалоговое окно **Создание сводной таблицы**.

Выделите таблицу и новый или текущий лист для создаваемой сводной таблицы и нажмите **ОК.**

В появившемся окне **Список полей сводной таблицы** выберите поля для сводной таблицы и перетащите их в указанные ниже области.

Например, перетащите поле **Предмет** в **Название строк**, **Кол-во часов в неделю**  вполе**Значения,**а поля **Курс** и **Вид обучения** – в поле **Названия столбцов**.

A. Создайте сводную таблицу, содержащую:

· в строках - данные по полю **Курс**;

· в столбцах - данные по полю **Вид обучения**;

· обрабатываются данные по полю **Количество часов в неделю**.

В результате данных действий получите первый вариант сводной таблицы и итоги. Нажмите на кнопку **Выбора условий** и выберите какой- нибудь предмет. Выделите полученную сводную таблицу и выберите вид таблицы самостоятельно, используя вкладку **Конструктор** и меню **Стили сводной таблицы**.

B. Создайте другую сводную таблицу, содержащую:

· в строках - данные по полю **Предмет**;

· в столбцах - данные по полю **Курс**;

обрабатываются данные по полю **Количество часов в неделю**;

Выполните вышеуказанные действия над полученной сводной таблицей.

A. Построить гистограмму для полученных сводных таблиц. Для построения выделите сводную таблицу и используя вкладку **Вставка** –**Работа со сводными диаграммами – Гистограмма**выберите самостоятельно вид гистограммы. Используя вкладку **Макет** оформите гистограмму (название гистограммы, осей и т.п.).

4.Сохранить созданные материалы.

#### **Таблица: Бюджет учебного времени по видам обучения**

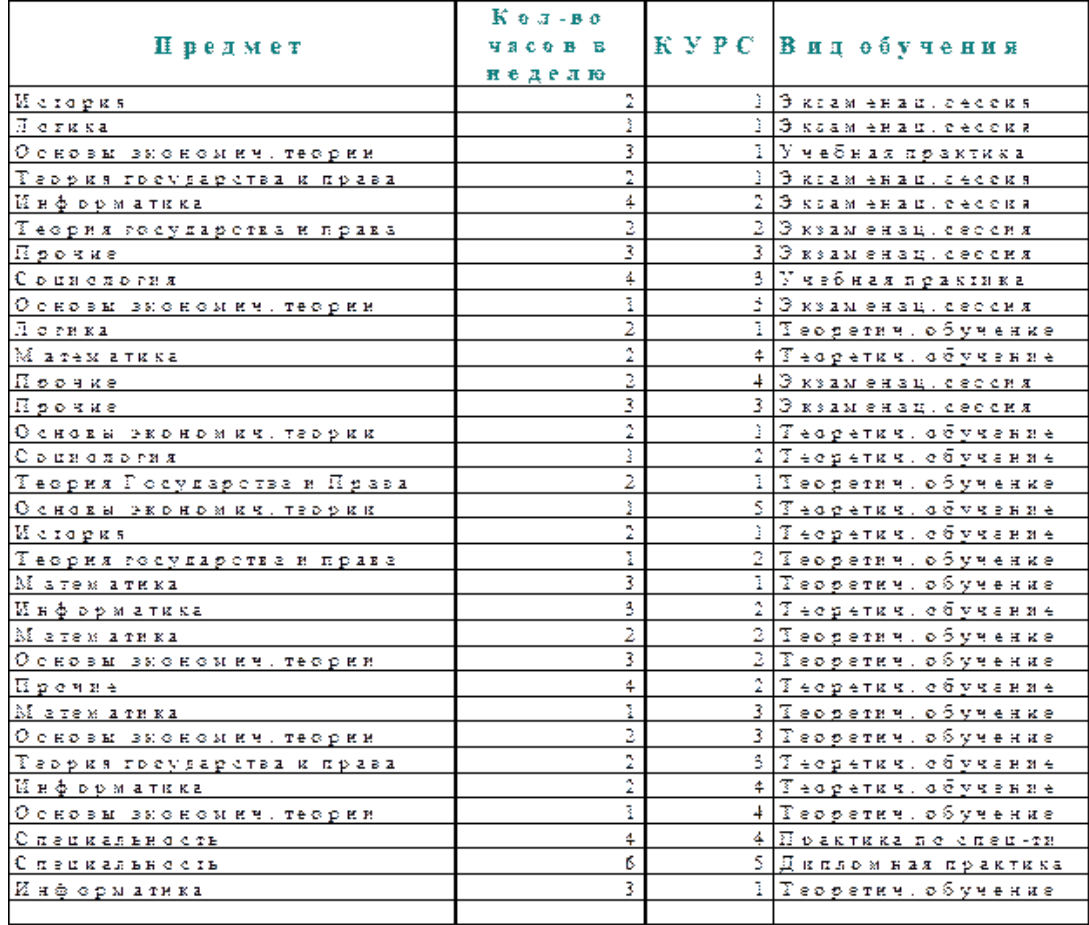

#### **Задание 2.**

Создайте таблицу в соответствие с образцом, приведенным на рисунке. Сохраните ее под именем Sort.xls.

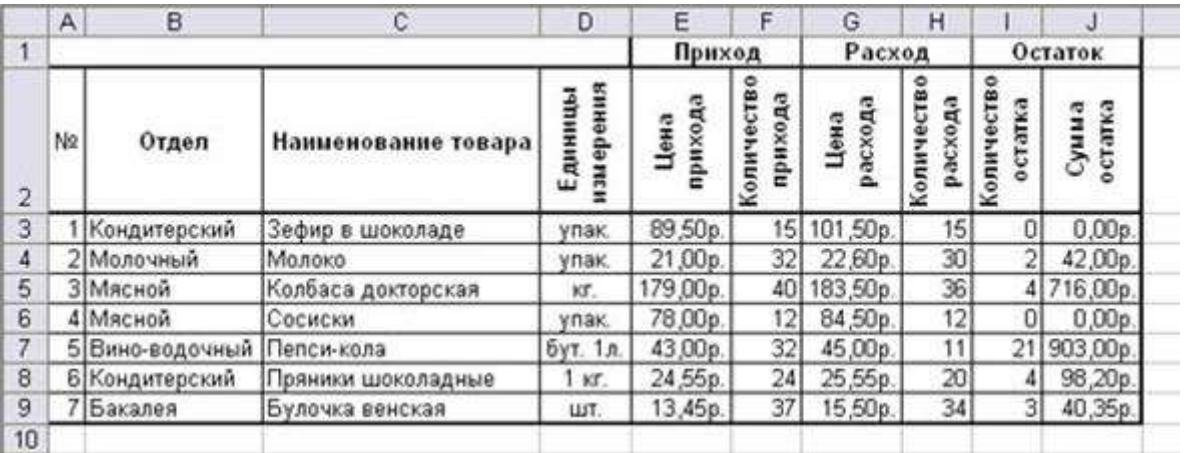

#### **Технология выполнения задания:**

1. Откройте документ Sort.xls

2. Установите курсор-рамку внутри таблицы данных.

3. Выполните команду меню **Данные - Сортировка.**

4. Выберите первый ключ сортировки: в раскрывающемся списке "сортировать" выберите "Отдел" и установите переключатель в положение "По возрастанию" (Все отделы в таблице расположатся по алфавиту).

5. Если же хотите, чтобы внутри отдела товары расположились по алфавиту, то выберите второй ключ сортировки в раскрывающемся списке "Затем" выберите "Наименование товара" и установите переключатель в положение "По возрастанию".

6. Установите курсор-рамку внутри таблицы данных.

7. Выполните команду меню **Данные - Фильтр - Фильтр.**

8. Снимите выделение в таблицы.

9. У каждой ячейки заголовка таблицы появилась кнопка "Стрелка вниз", она не выводится на печать, позволяющая задать критерий фильтра. Мы хотим оставить все записи с ненулевым остатком.

10. Щелкните по кнопке со стрелкой, появившейся в столбце **Количество остатка**. Раскроется список, по которому будет производиться выборка. Выберите строку **Настраиваемый фильтр.** Задайте условие:

> 0. Нажмите **ОК**. Данные в таблице будут отфильтрованы.

11. Вместо полного списка товаров, мы получим список проданных на сегодняшний день товаров.

12. Фильтр можно усилить. Если дополнительно выбрать какой-нибудь отдел, то можно получить список непроданных товаров по отделу.

13. Для того, чтобы снова увидеть перечень всех непроданных товаров по всем отделам, нужно в списке "Отдел" выбрать критерий "Все".

14. Можно временно скрыть остальные столбцы, для этого, выделите столбец "№", и в контекстном меню выберите **Скрыть**. Таким же образом скройте остальные столбцы, связанные с приходом, расходом и суммой остатка.

15. Чтобы не запутаться в своих отчетах, вставьте дату, которая будет автоматически меняться в соответствии с системным временем компьютера **Формулы – Вставить функция - Дата и время - Сегодня**.

16. Как вернуть скрытые столбцы? Проще всего выделить таблицу всю целиком, щелкнув по пустой кнопке, вызвать контекстное меню и выполнить команду**Отобразить.**

17. Восстановите исходный вариант таблицы и отмените режим фильтрации. Для этого щелкните по кнопке со стрелкой и в раскрывшемся списке выберите строку Все, либо выполните манду**Данные - Фильтр - Отчистить.**